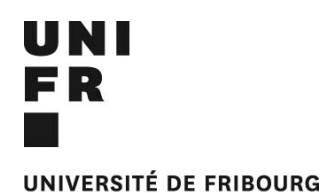

UNIVERSITÄT FREIBURG

**PROCÉDURE POUR LE DÉPÔT DES TRAVAUX FAITS À DOMICILE TOUTES SESSIONS CONFONDUES**

Les travaux faits à domicile sont à remettre sur la plateforme **Moodle Université de Fribourg**. **Il vous est demandé de lire attentivement la procédure de dépôt ci-dessous énoncée**.

*Remarque* : Certains documents ne sont pas concernés par cette procédure. Dans ces cas spécifiés sur les descriptifs de cours (Moodle), les documents sont à remettre au Secrétariat dans les délais habituels (cf. point 5 de ce document).

# **Point 1/ Consignes de présentation**

Chaque document suit les consignes de présentation.

Voir https://www3.unifr.ch/travsoc/fr/ /

Rubrique Études / cours-et-examens / consignes pour les travaux écrits

# **Point 2/ Attestation de non-plagiat**

Une lettre manuscrite, signée par l'étudiant-e, puis scannée, attestant que le travail a été fait **sans aide extérieure et sans plagiat** est insérée dans le document final (elle ne fait pas l'objet de pagination, mais peut être indiquée dans le sommaire).

Attention, cette attestation est spécifique à chaque cours. Vous suivrez pour ce faire la procédure d'insertion de PDF dans un document PDF.

Tout document déposé ne contenant pas cette lettre manuscrite ne pourra être validé.

# **Point 3/ Transcription en document PDF sécurisé**

Le document, réalisé sous traitement de texte, sera obligatoirement sauvegardé en **PDF sécurisé**.

Pour sécuriser votre document PDF, suivre les différentes procédures indiquées sur le logiciel PDF. Vous pouvez aussi vous référer aux logiciels gratuits comme :

## <http://www.conv2pdf.com/>

## ou<http://smallpdf.com/fr/word-en-pdf>

Objectif de cette procédure : faire en sorte que l'enseignant-e puisse ouvrir et imprimer votre document mais qu'aucune modification ne puisse être réalisée sur le document après envoi.

**L'étudiant-e s'assurera que son document pourra être imprimé**. Tout document ne pouvant être imprimé par les enseignant-e-s ne pourra être validé. **Ce qui signifie un échec**.

## **Point 4/ Intitulé du fichier transmis**

Pour intituler votre fichier à transmettre, suivre très attentivement les indications suivantes :

Code Fichier\_NomPrenom.pdf

Exemple : LG1\_L041.0344\_TartampionPhillippe.pdf

Remarques :

Le Code Fichier est indiqué dans le tableau des cours concernés par cette procédure.

Ne pas mettre d'accent. Coller les mots de votre nom et prénom en les commençant par une majuscule. Séparer les indications par le trait \_

Ne pas oublier d'ajouter NomPrenom à la fin de l'intitulé de votre fichier.

La taille du fichier ne peut être supérieure à 50Mo (taille limite autorisée par le serveur).

# **Point 5/ Transmettre le document sur la plateforme Moodle**

Les dates et délais de remise des documents sont indiqués sur le descriptif de chaque unité d'enseignement à l'adresse suivante :

# <https://www3.unifr.ch/timetable/fr>

Remarque 1. La plateforme Moodle **ne permet pas de déposer des travaux après 10h59, jour de la date butoir de dépôt des dossiers**.

Remarque 2. Utiliser votre adresse électronique de l'université (aucun document ne peut être transmis par une autre adresse électronique).

Exemple : Philippe.Tartampion[at]unifr.ch

Remarque 3. Un **seul dépôt, par examen, est possible** sur la plateforme Moodle. L'étudiant-e s'assurera que le fichier déposé est le bon **avant** de valider définitivement.

Remarque 4. La validation/confirmation (cf. pp.8-9) sur la plateforme Moodle de votre dépôt se traduit par l'envoi sur votre adresse électronique d'un courrier de confirmation. **Ne pas recevoir** ce courrier signifie que vous n'avez pas été jusqu'au bout de la procédure.

Remarque 5. Tout document déposé sur Moodle, même avant la fermeture de la plateforme, et ayant comme statut *Brouillon (non remis)* sera considéré comme un document non remis, **ce qui signifie un échec.**

**Les étapes sont décrites dans les pages suivantes : pp.5-9.**

## **Point 6/ Un travail à domicile**

Chaque examen à domicile fait l'objet **d'un travail original et d'un document spécifique**.

## **RAPPEL DES CONSIGNES :**

1/ Aucun document ne pourra être validé s'il ne contient pas **la lettre manuscrite signée** (Cf. point 2).

2/ Aucun document ne sera accepté s'il n'est pas enregistré sous la forme indiquée (PDF sécurisé et titre du fichier). S'assurer avant de l'envoyer que votre document pourra être ouvert sur un autre ordinateur.

3/ Aucun document ne pourra être transmis après 10h59 (le matin) de la date limite de remise (date butoir de dépôt des documents), la plateforme Moodle étant automatiquement fermée à 11h00. Aucune dispense ne pourra être accordée. S'assurer à l'avance du bon fonctionnement des appareils et ne pas attendre la dernière minute pour déposer votre document sur la plateforme.

4/ Aucun document papier ne sera accepté, excepté dans le cas d'une double procédure (remise sur moodle et remise papier).

# 5/ **Aucun renseignement supplémentaire ne sera donné par le secrétariat.**

6/ Certains travaux écrits ne sont pas concernés par cette procédure. Se reporter aux indications sur chaque unité d'enseignement.

7/ Chaque document, paginé, respectera les conventions d'écriture et indiquera obligatoirement en première page le nom de l'étudiant.e, l'intitulé et le code du cours.

## **Les différentes étapes pour le dépôt des documents sur la plateforme Moodle.**

#### **Étape 1 : Accéder au cours**

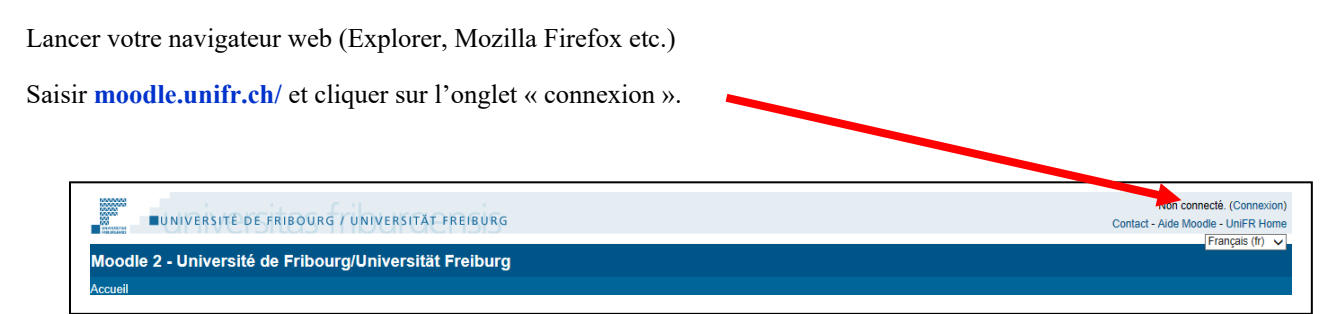

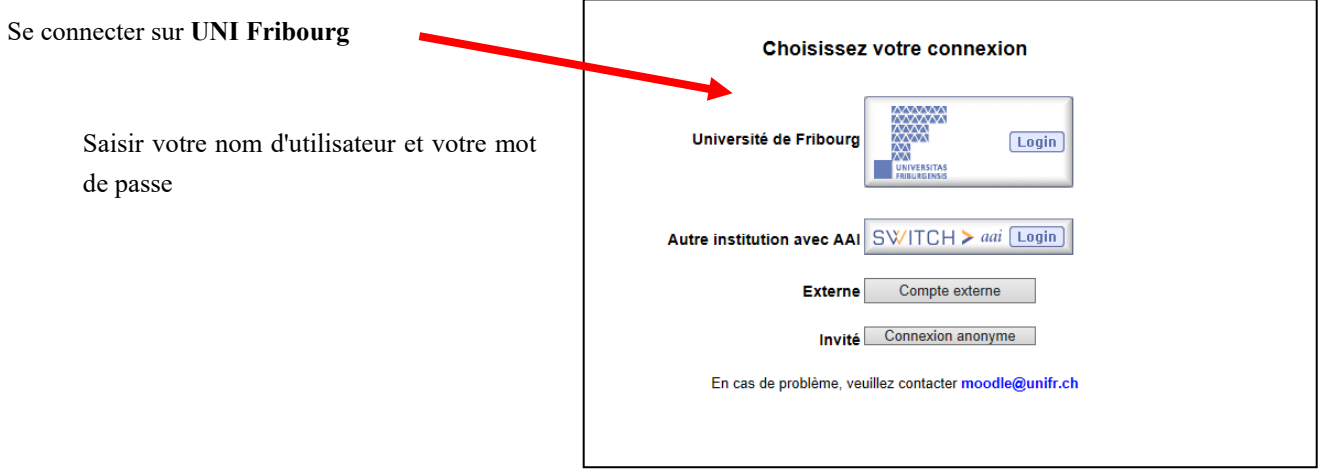

Lors de votre première utilisation de la plateforme pour le dépôt des travaux

Choisir : 1/ Faculté des Lettres.

- 2/ Département des sciences sociales
- 3/ Sociologie, politiques sociales et travail social

S'affiche alors une fenêtre contenant plusieurs intitulés de document (attention la liste contient plusieurs pages) dont l'extrait suivant :

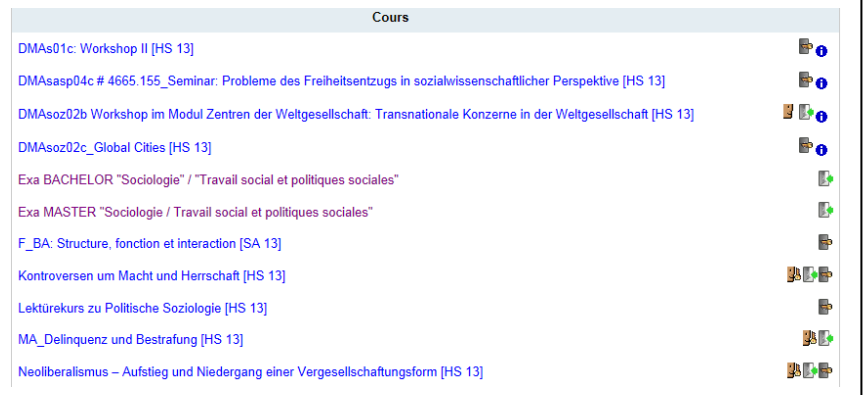

#### Choisir la situation correspondante (examen de Bachelor ou examen de Master)

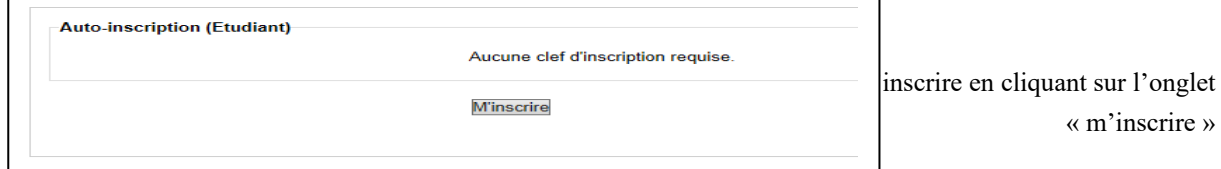

Lors des entrées suivantes sur la plateforme (pour déposer un document sur un autre cours par exemple), la fenêtre suivante s'affichera :

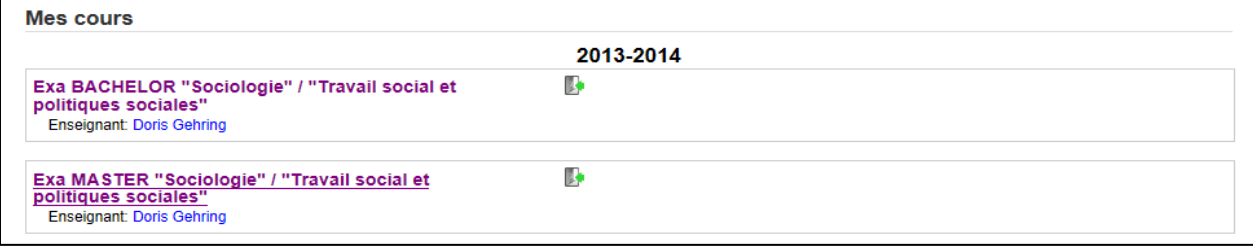

Ouvrir le dossier correspondant à votre situation

#### **Étape 2 : Déposer votre document**

Choisir le cours correspondant à votre examen et la session correspondant à votre situation :

**Les cours sont répartis en deux groupes : les cours du semestre en cours sous l'onglet** « première session (mois année) » et les cours ayant eu lieu pendant les semestres précédents sous l'onglet « Sessions de rattrapage (mois année) »

**Rappel :** Pour chaque cours, 4 sessions consécutives d'examen sont organisées pour seulement trois tentatives possibles.

S'affiche le document suivant (l'intitulé du cours n'est qu'un exemple) :

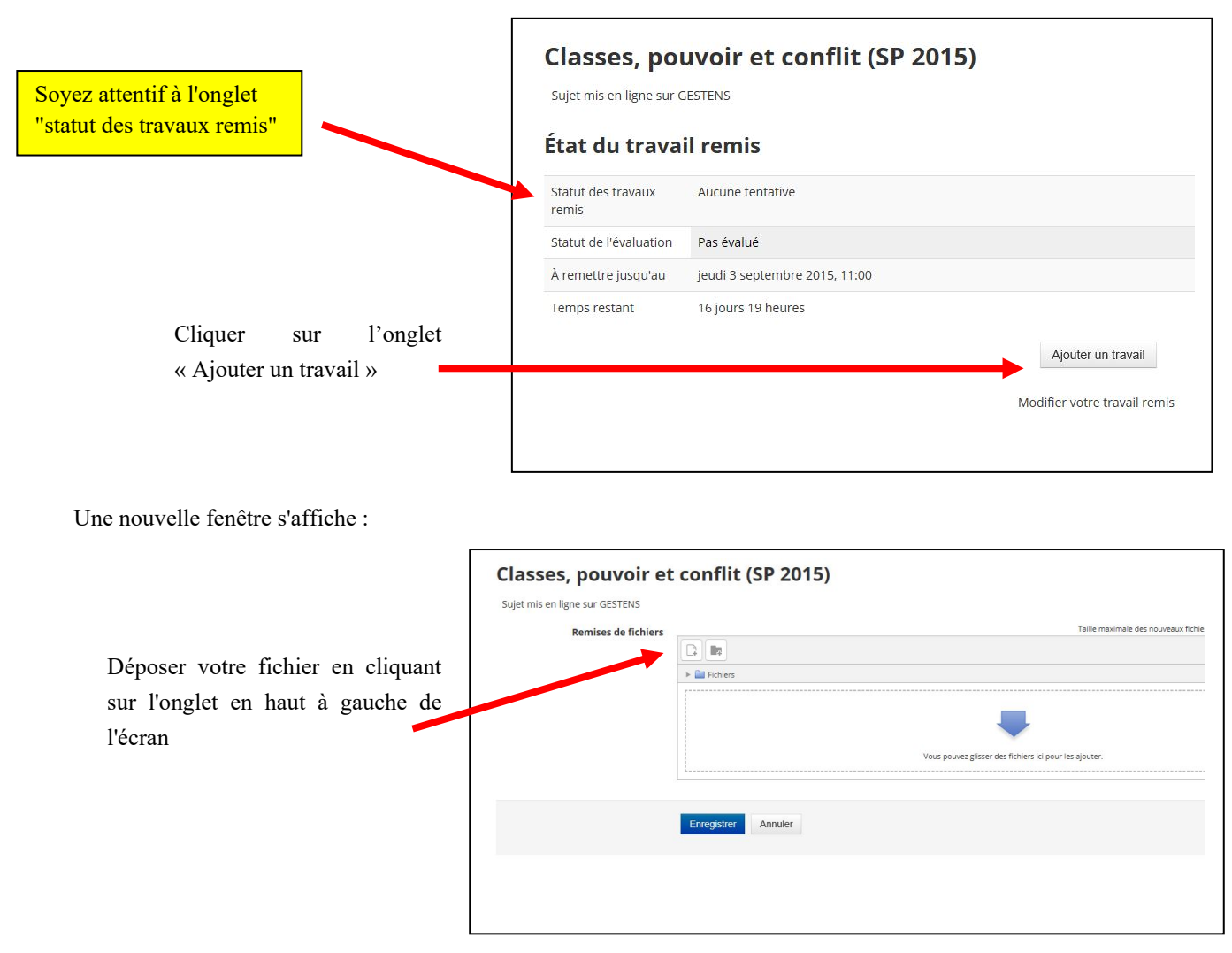

#### Ensuite vous obtenez la fenêtre suivante :

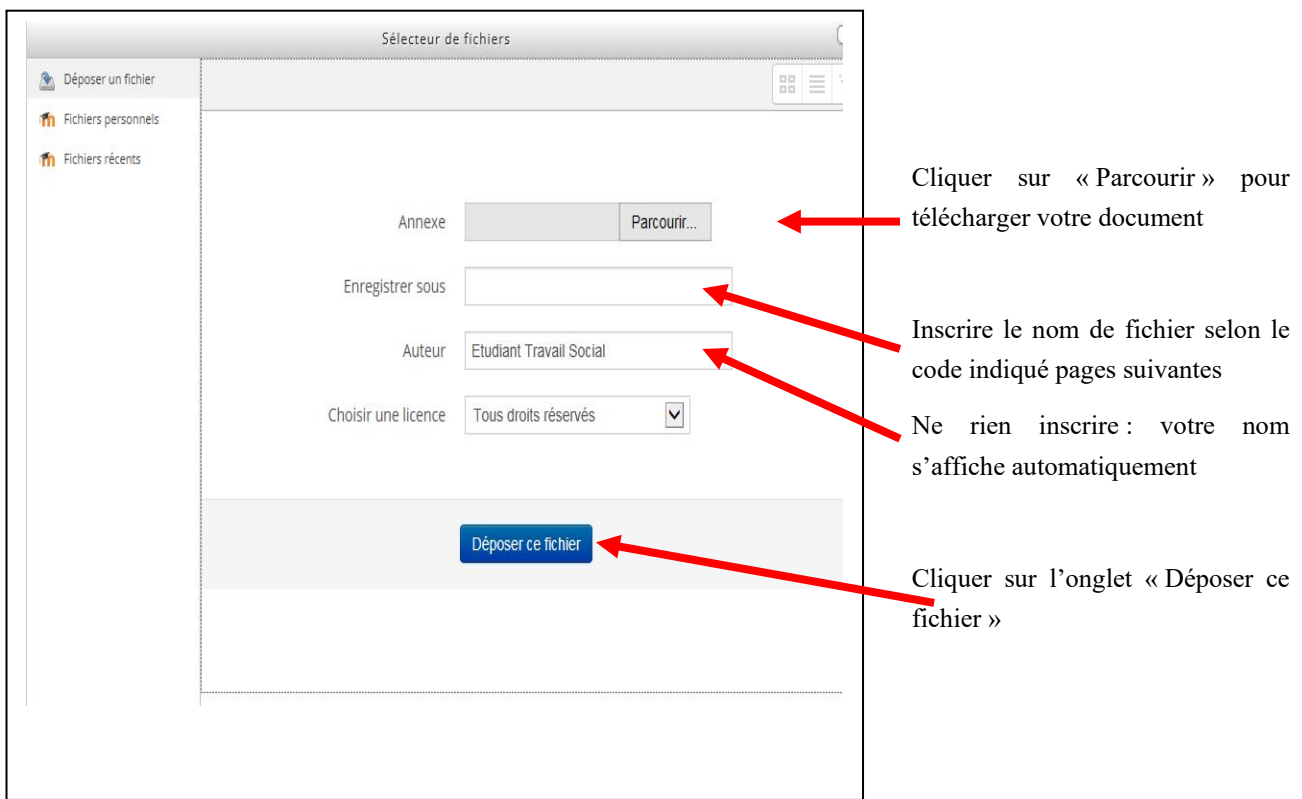

#### Une nouvelle fenêtre s'affiche avec

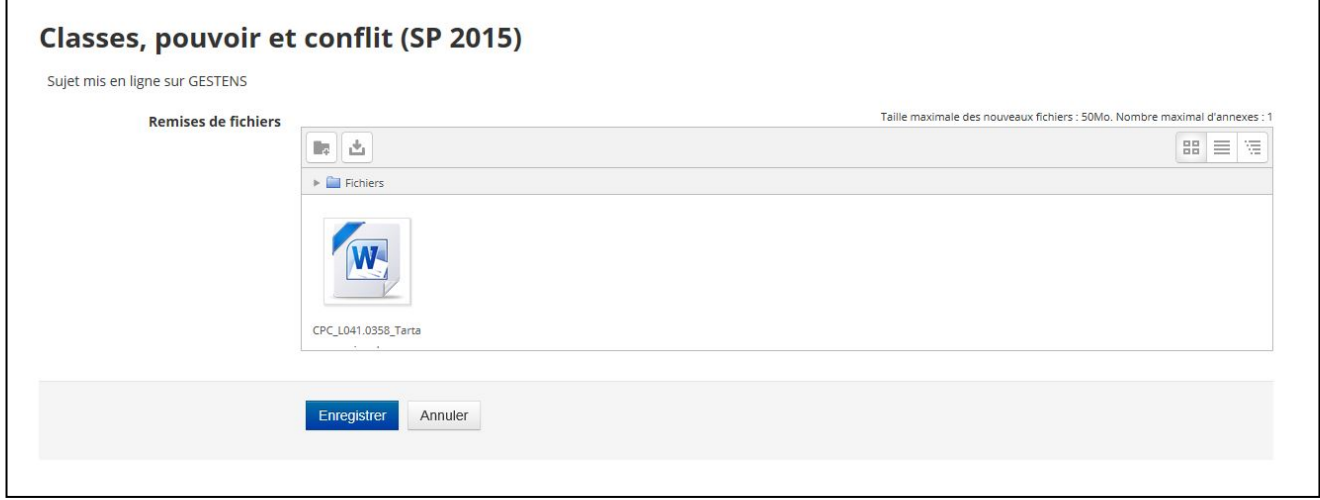

Vous pouvez vérifier que vous avez bien téléchargé le fichier *ad hoc* en cliquant sur le document.

Ensuite, cliquer sur l'onglet « enregistrer »

#### S'affiche la fenêtre suivante

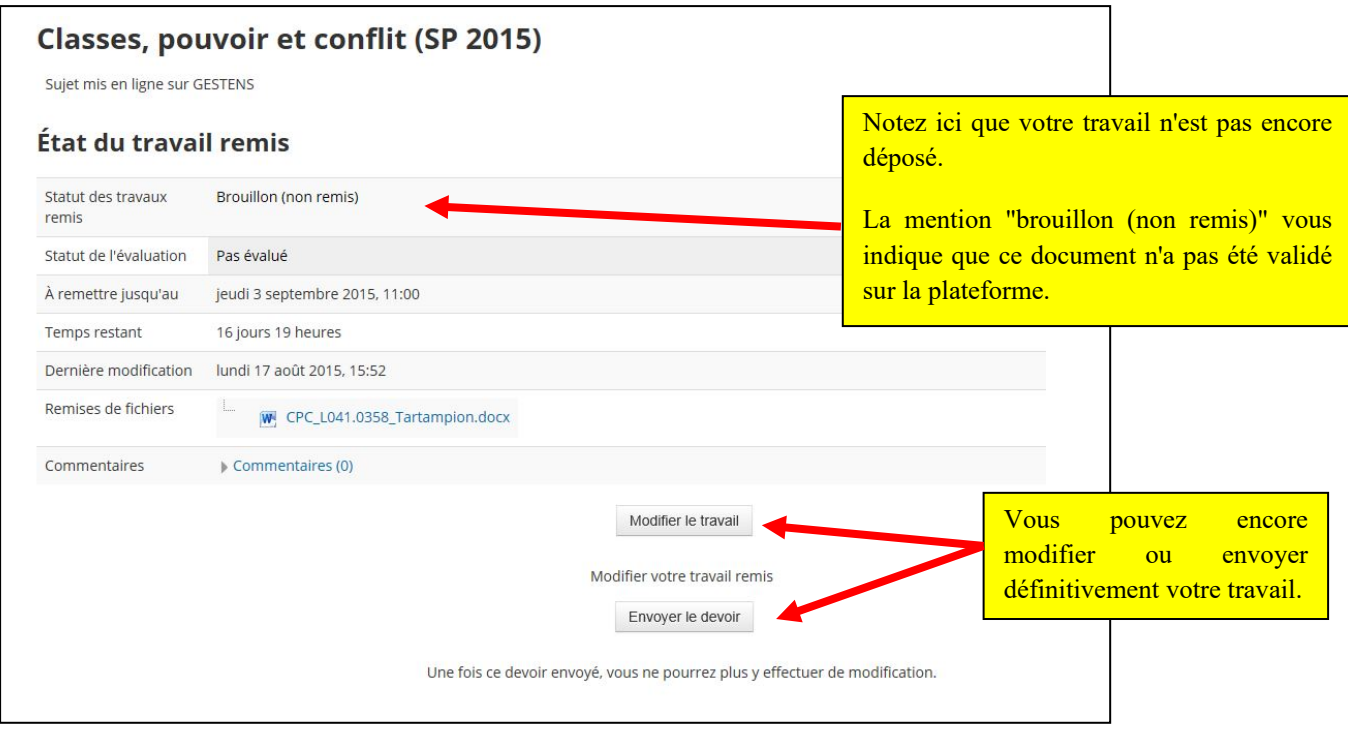

# **Étape 3 : Valider le dépôt de votre document pour évaluation**

Pour déposer définitivement votre travail, cliquer sur l'onglet « Envoyer le devoir » (Cf. fenêtre précédente).

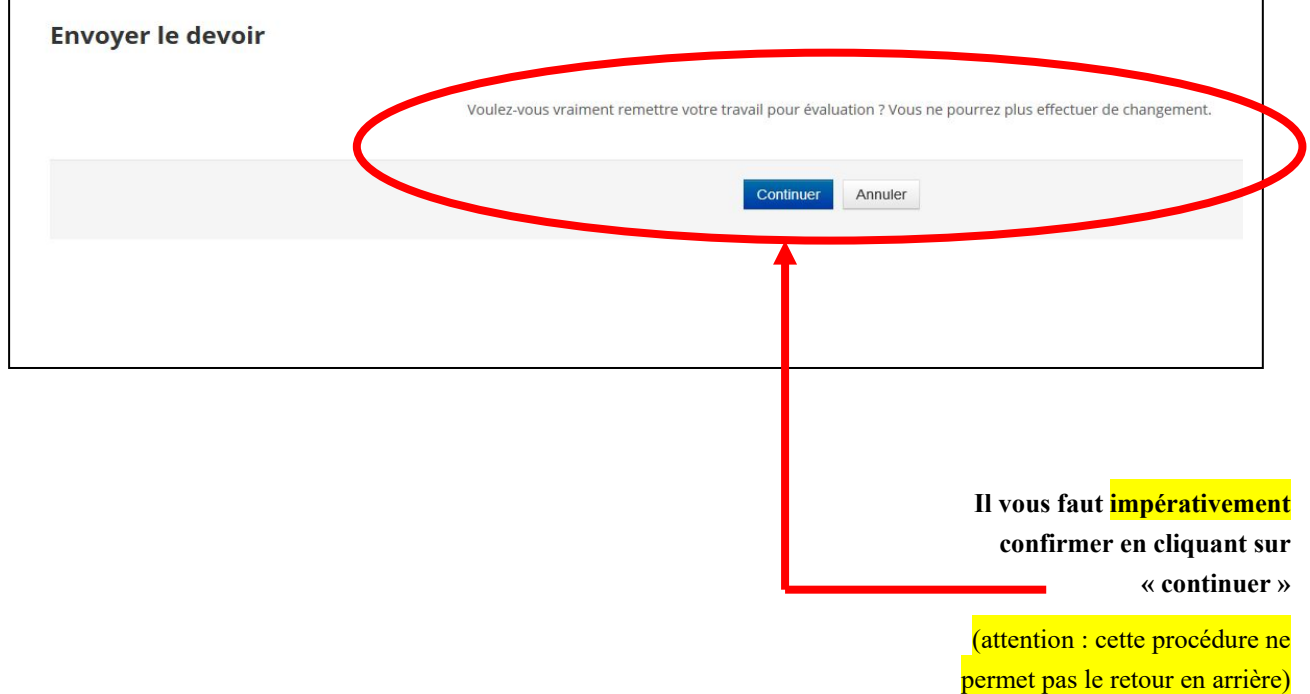

Une nouvelle fenêtre s'affiche qui vous demande si vous voulez remettre votre travail pour évaluation

S'affiche alors l'information suivante :

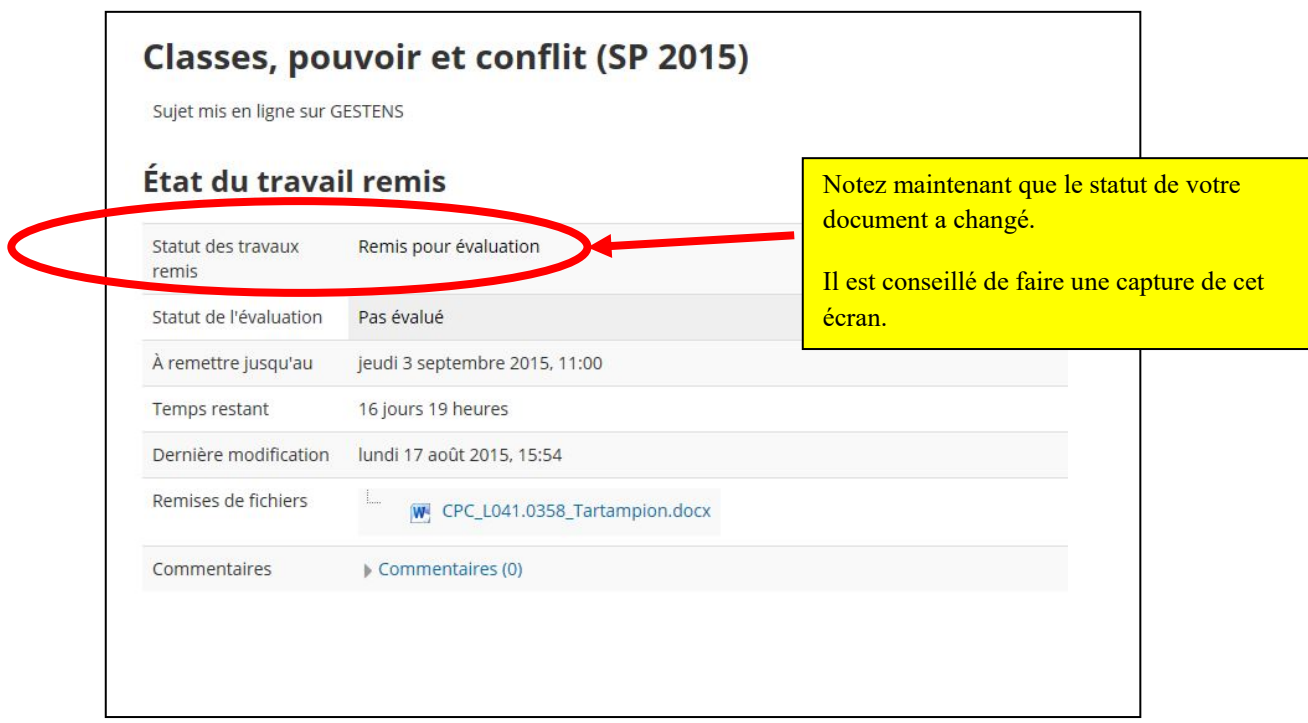

#### **Étape 4 (et dernière étape) : Conserver le courrier électronique de validation**

Après avoir **remis pour évaluation** votre document, vous recevrez un courrier électronique de confirmation de dépôt de document. Vous devez le conserver précieusement.

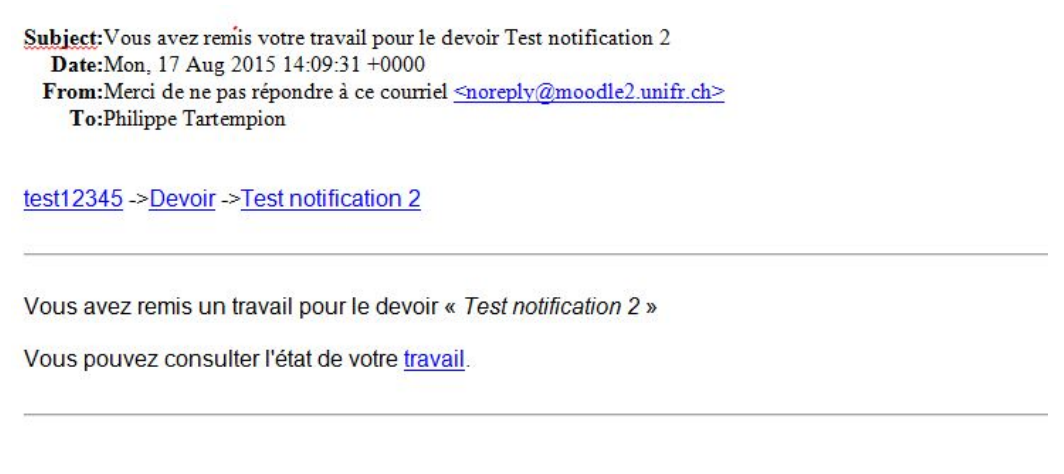

**Attention :** Si vous ne procédez pas à cette étape complète de validation (étape 3), cela impliquera un échec à cette tentative.

**Il n'est plus possible de modifier le document après cette étape. Notez qu'une seule remise de document est possible par cours, et que chaque travail remis est un original (un même travail – ou même une partie d'un travail – ne peut pas servir pour plusieurs travaux à domicile).**